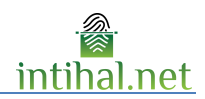

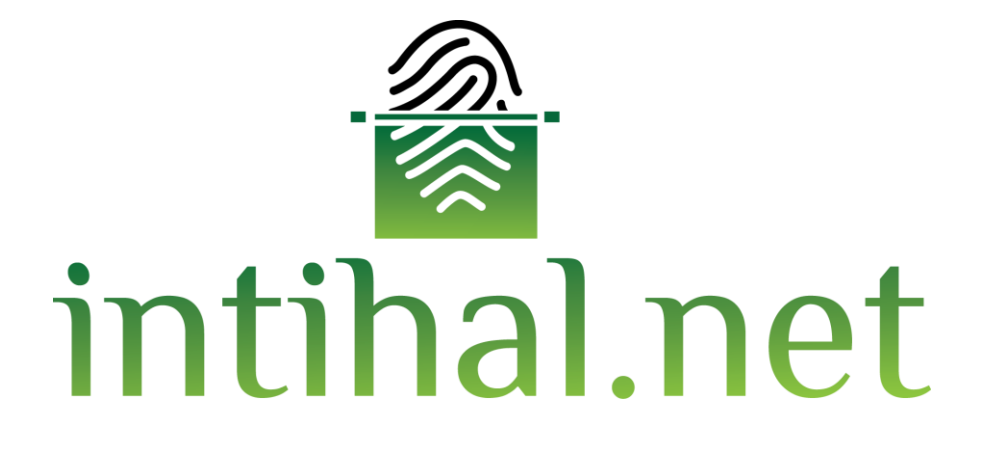

# **Kullanım Kılavuzu**

Temmuz 2021

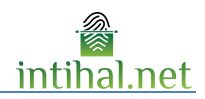

# içindekiler

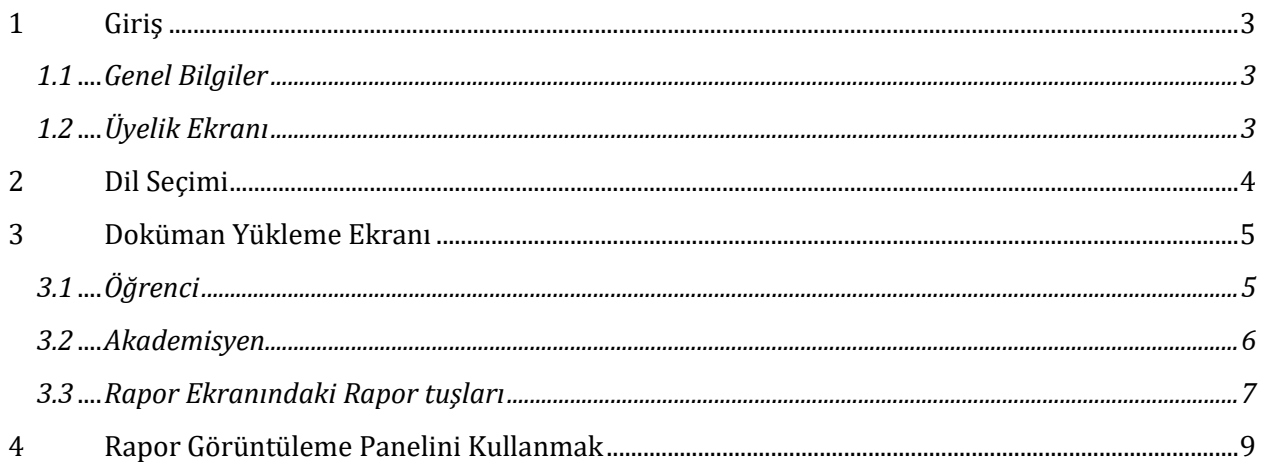

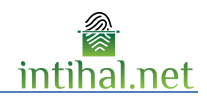

## **1 Giriş**

### **1.1 Genel Bilgiler**

İntihal.net çevrimiçi kullanılabilecek bir intihal tespit yazılımıdır. Kurumunuzun üye olması durumunda kurumsal e-posta adresiniz ile kolayca üye olabilirsiniz. Gerektiği tüm durumlarda kurum kütüphaneciniz ile iletişime geçebilirsiniz.

Bir kaynak ile benzerlik bulunması eserin intihal olduğu anlamına gelmemektedir. İntihal.net programı genel olarak aynı cümleleri (benzerlik bulunan cümleleri) dokümanlar arasında bulmayı hedeflemektedir. Eserdeki alıntının intihal olup olmadığı belirlemek akademisyenin kararına bağlıdır.

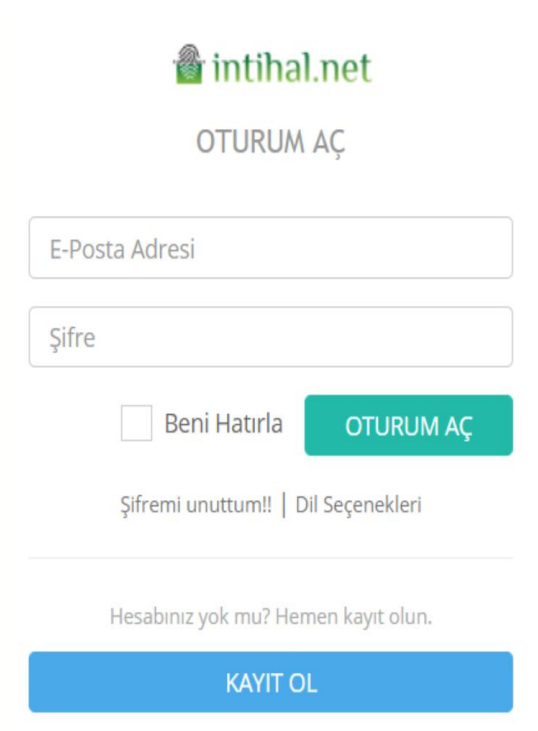

### **1.2 Üyelik Ekranı**

İntihal.net'in üye ekranında bulunan E-Posta kısmına kurum elektronik postanız yazmanız gerekmektedir. Eğer kişisel e-postanızı yazarsanız onay süreciniz uzayabilir ve bu süreçte intihal.net'i kullanamayacaksınız.

3 tip hesap türü mevcuttur.

- 1. Akademisyen
- 2. Öğrenci
- 3. Yönetici

Yönetici hesabı açtırmak için lütfen kütüphane ve dokümantasyon daire başkanlığına başvurunuz. Kurumunuzun üyelik şartlarına göre, üye bilgilerini doldurduktan sonra size onay için bir e-mail gönderilebilir.

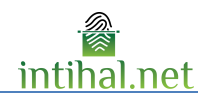

## **2 Dil Seçimi**

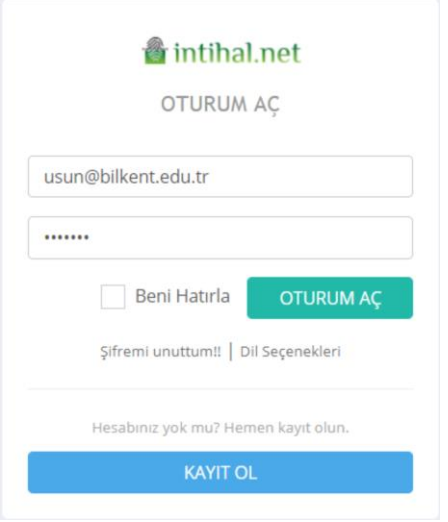

İntihal.net'i başta Türkçe olmak üzere dünyada ne sık kullanılan 5 dilde kullanılabilir. Bunlar sırası ile aşağıda listelenmiştir.

- 1. Türkçe
- 2. İngilizce
- 3. Fransızca
- 4. İspanyolca
- 5. Arapça

Dilediğiniz zaman arayüz dilini değiştirebilirsiniz.

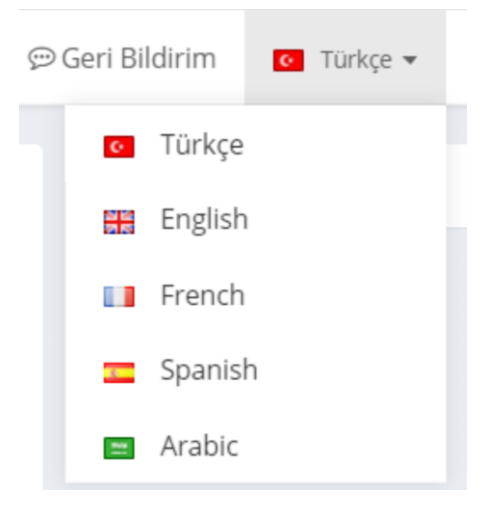

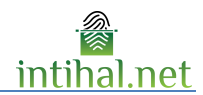

## **3 Doküman Yükleme Ekranı**

### **3.1 Öğrenci**

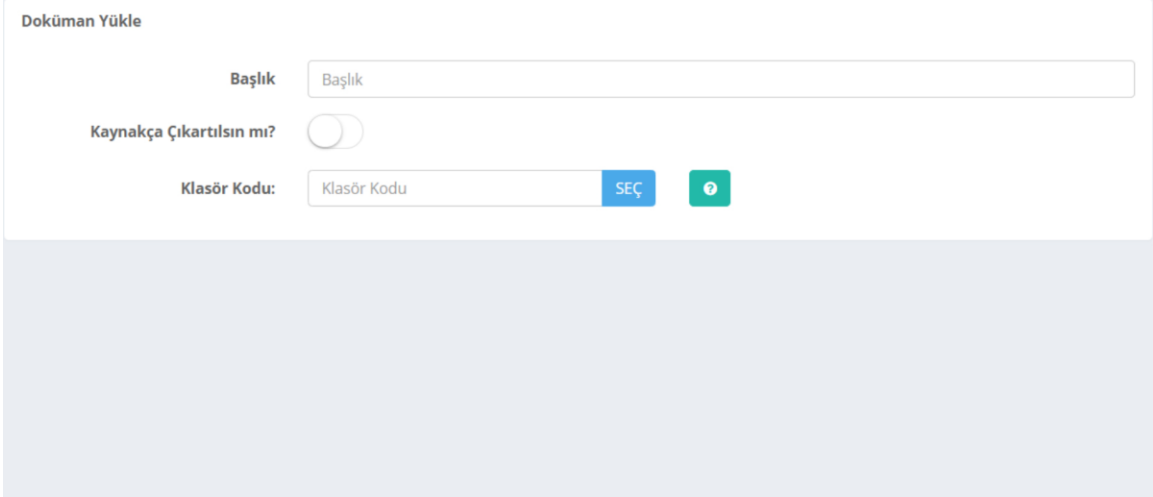

Doküman Yükle butonuna tıklanarak doküman yükleme ekranına ulaşılabilir. Başlık kısmına giriş isteğe bağlı olmakla birlikte klasör kodu kısmına akademisyen hesabından oluşturulan klasörün kodu girilmek zorundadır.

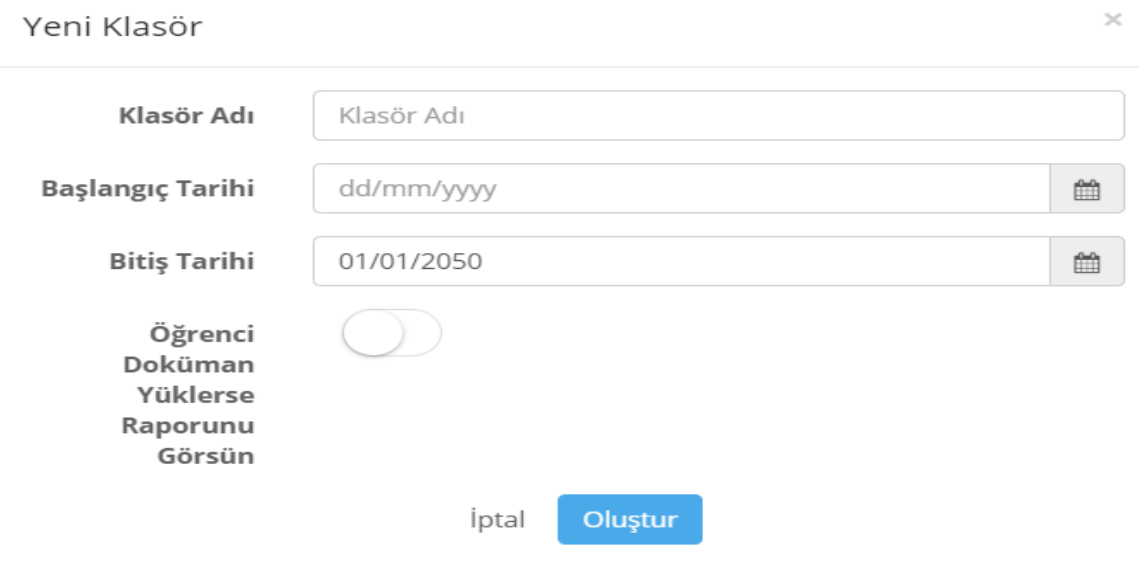

Klasör Kodu akademisyenler tarafından oluşturulmaktadır. Klasör kodu oluşturulurken klasörün adı, klasörün aktif olarak doküman yüklenebileceği tarih aralığı ve öğrencinin yüklediği dokümana ait raporu görebilmesi gibi seçenekler seçilmelidir.

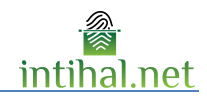

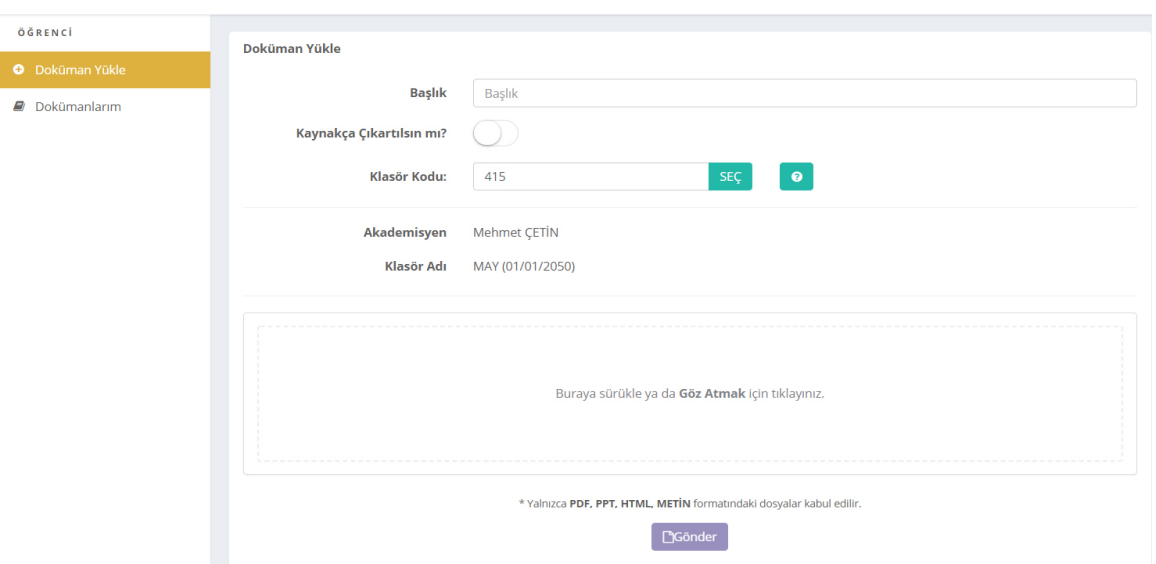

Klasör kodu girildiği anda klasörün ismi ve klasörün sahibi olan akademisyen bilgileri otomatik olarak sisteme getirilip ekranda gösterilecektir. Yükleme yapıldığı anda dosya klasör kodu girilen akademisyenin Benimle Paylaşılanlar ekranına düşecektir. Dosyanın karşı sunucuya gönderilme süresi sizin internetiniz ile ilgilidir. Gönderim tamamladıktan sonra ana ekrana otomatik dönecektir.

#### **3.2 Akademisyen**

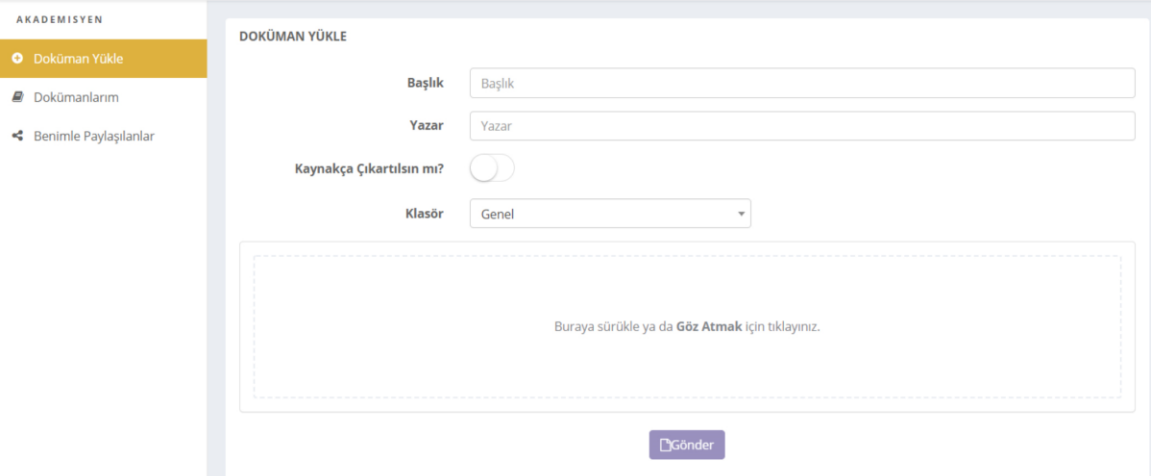

Doküman Yükle butonuna tıklanarak doküman yükleme ekranına ulaşılabilir. Bu ekran da başlık ve yazar alanları isteğe bağlı şeklide doldurulabilir. Kullanıcı dosya yolundan dosyayı seçerek ya da metni sürükle bırak yaparak intihal testi yapabilmektedir. Klasör

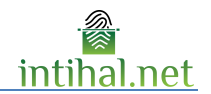

yaratılmamışsa klasör kısmı hep 'Genel' de kalacaktır. Dosyanın karşı sunucuya gönderilme süresi sizin internetiniz ile ilgilidir. Gönderim tamamladıktan sonra ana ekrana otomatik dönecektir. Rapor Görüntüleme Ekranı

Rapor görüntüleme ekranının öğrenci hesabında aktif olabilmesi için sınıf oluşturulurken öğrenci raporu görüntüleyebilsin seçeneğinin seçili olması gerekmektedir.

#### **B** İşlenmiş Rapor **A** Orjinal Doküman **A** Rapor **x** Kapat Rapor tuşu alıntı yapılan yerlerin bir intihal.net listesinin yer aldığı alttaki gibi kısa **Deneme** raporu üretir Yazar : deneme Sayfa Sayısı : 24 Kelimo Sayısı : 8413 Karaktor Sayısı : 67253 ORJINALLİK RAPORU **BENZERLİK ENDEKSİ INTERNET KAYNAKLARI YAYINLAR** ÖĞRENCİ ÖDEVLERİ Eğer rapor  $%22$ ekranından çıkarılmış kaynaklar **BİRİNCİL KAYNAKLAR** varsa üretilen Hacettepe Üniversitesi raporda da üstü  $%14$ 1 Türkiye, Singapur ve İngiltere ilköğretim matematik öğretim programlarının karsilastirilmasi Comparison of primary mathematics curriculum of Turkey. çizilmiş şekilde **Singapore and England** görünecektir. Hacettepe Üniversitesi - $\overline{2}$  $<\frac{961}{1}$ Türkiye, Singapur ve İngiltere ilköğretim matematik öğretim programlarının Benzerlik endeksi karşılaştırılması Comparison of primary mathematics curriculum of Turkey, **Singapore and England** üstü çizilmiş yani [CIKARILAN KAYNAK] # Kahr  $464$ 3 çıkarılmış bu Yahya Akyüzl'ün eğitim felsefesi ve Türk millikaynakları Okan Üniversitesi - $\overline{\mathbf{4}}$  $< 961$ Milli eğitim örgüt yapısındaki değişimlere ilişkin öğretmen görüşleri Teachers views kapsamamaktadır.on variations at organization structure of national education Çukurova Üniversitesi Sosyal Bilimler Enstitüsü Dergisi (Dergipark) - $%4$ 5 Türkiye'deki Öğretmen Yetiştirme Sistemine Karşılaştırmalı Bir Bakış Çukurova Üniversitesi Sosyal Bilimler Enstitüsü Dergisi - $6\phantom{a}$  $< 961$ Türkiye'deki Öğretmen Yetiştirme Sistemine Karşılaştırmalı Bir Bakış

### **3.3 Rapor Ekranındaki Rapor tuşları**

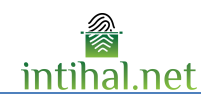

#### FÍNLANDÍYA, ALMANYA, SÍNGAPUR VE TÜRKÍYE'NÍN EĞİTİM SİSTEMLERİ AÇISINDAN KADEMELER ARASI GEÇİŞ SİSTEMLERİNİN **KARSILASTIRILMASI**

#### Belgin BAL\*, Erdoğan BAŞAR\*\*

#### ÖZET

Gönümüz dünyausda bensen bemen tüm ülkelerin eğitimi insanı ve toplum yaşamındaki önemini kavramalarına karşıtı, aynı işlevseltikse çağdaş bir eğitim sistemi kurarak çocuklarınıs yaşama daha etkili olanak bezerleyamalıklar

Anahtar Kelimeler: Finlandiya, Almanya, Singapur ve Türkiye Eğitim Sistemleri

İşlenmiş Rapor rapor ekranının orjinaline benzer şekilde nereden alıntı yapılmışsa oraları çizerek göstermektedir.

Orijinal Doküman tuşu ile yüklediğiniz dokümanını orjinaline erişebilirsiniz.

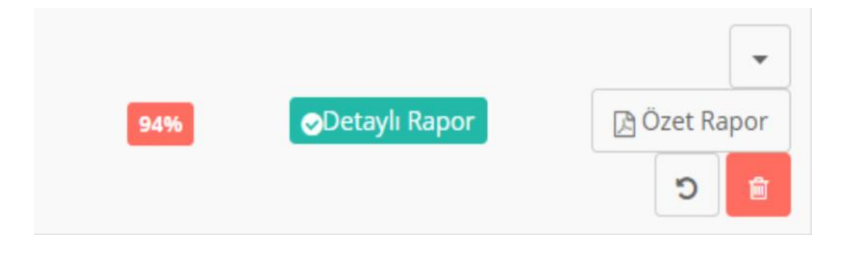

Yüklediğiniz dokümanı Depoya ya da Enstitüye ekleyebilirsiniz.

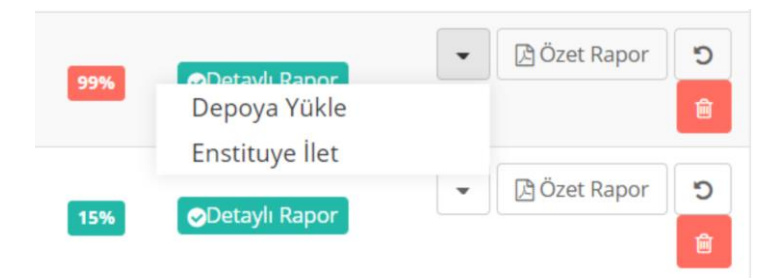

Depoya yüklenen dokümanı depodan kaldır seçeneği seçilerek depodan kaldırabilirsiniz.

(Depoya eklenen dokumanlar sadece kurum yöneticisi tarafından kaldırılabilir)

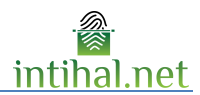

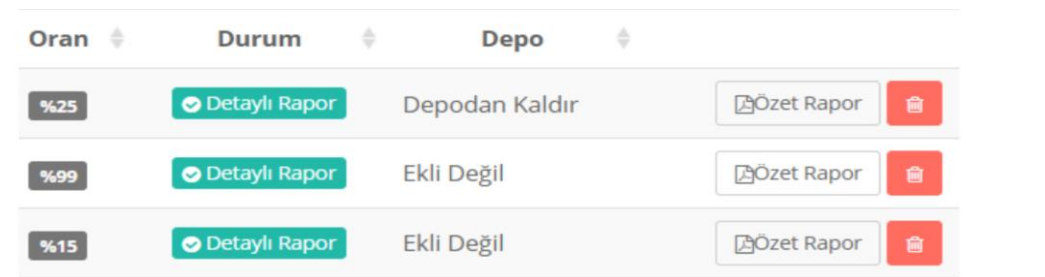

Dokümanlarım ekranında bulunan Özet Rapor ise tek sayfalık kare kodu olan özet bir rapor indirme imkânı verir.

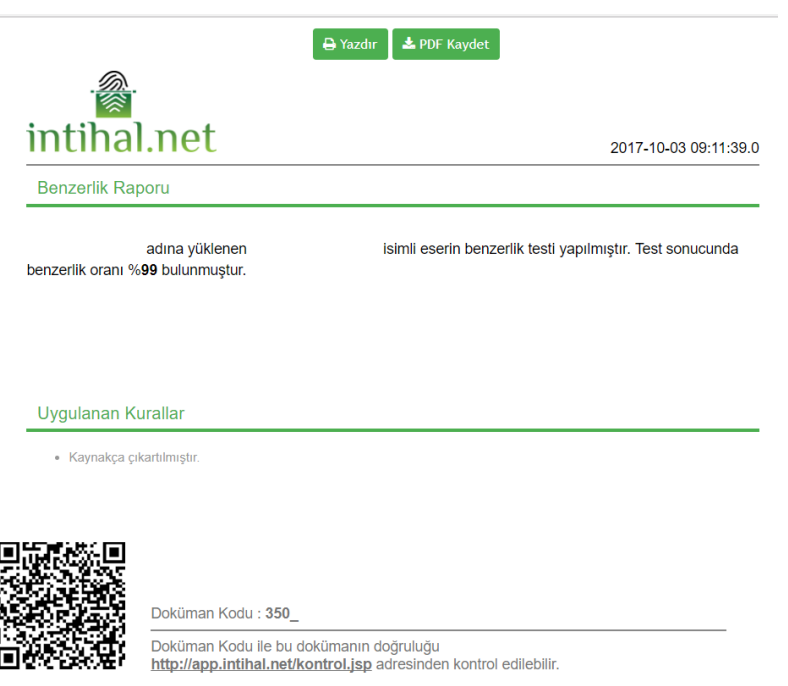

## **4 Rapor Görüntüleme Panelini Kullanmak**

Rapor görüntüleme ekranında alıntı yapılan boyanır. Boyanacak renk sağda görülebilen "Eşleşen Sonuçlar" kısmındaki alıntı yapılan kaynak ile aynı renktedir. Böylece birbiri içinde yapılan alıntılar (mozaik intihal) 'in kullanıcı tarafından görüntülenmesi kolaylaştırılır.

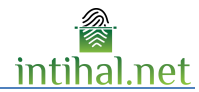

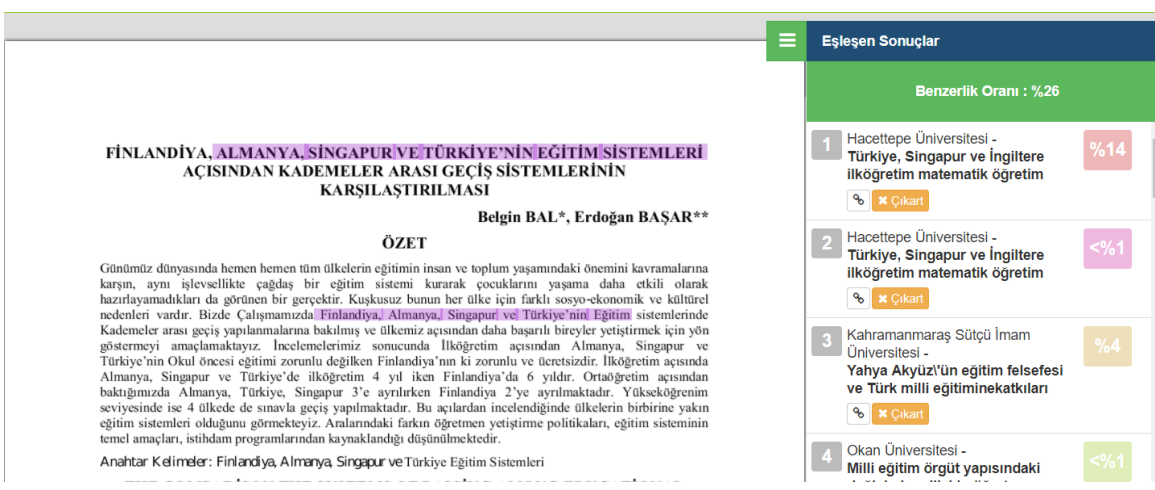

Dileyen kullanıcılar kaynakların yanındaki "Çıkar" butonuna basarak o kaynaktan dolayı raporun boyanmış kısımlarındaki boyaları kaldırabilir aynı zamanda Benzerlik Oranı hesaplamasını da düşürebilirler. Çıkartılan her kaynak aynı yerden ekle tuşuna basılarak eklenebilir. Rapor ekranında görüntülenen sayfalarının hepsinde sayfa numarası da mevcuttur.